# 在Firepower裝置管理器中配置並驗證系統日誌

### 目錄

簡介 必要條件 需求 組態 驗證 疑難排解

# 簡介

本文檔介紹如何在Firepower裝置管理器(FDM)中配置系統日誌。

# 必要條件

### 需求

思科建議您瞭解以下主題:

- Firepower威脅防禦
- 運行Syslog軟體以收集資料的Syslog伺服器

# 組態

步驟1.在Firepower裝置管理器主螢幕中,選擇螢幕右下角「System Settings(系統設定)」下的「 Logging Settings(日誌記錄設定)」。

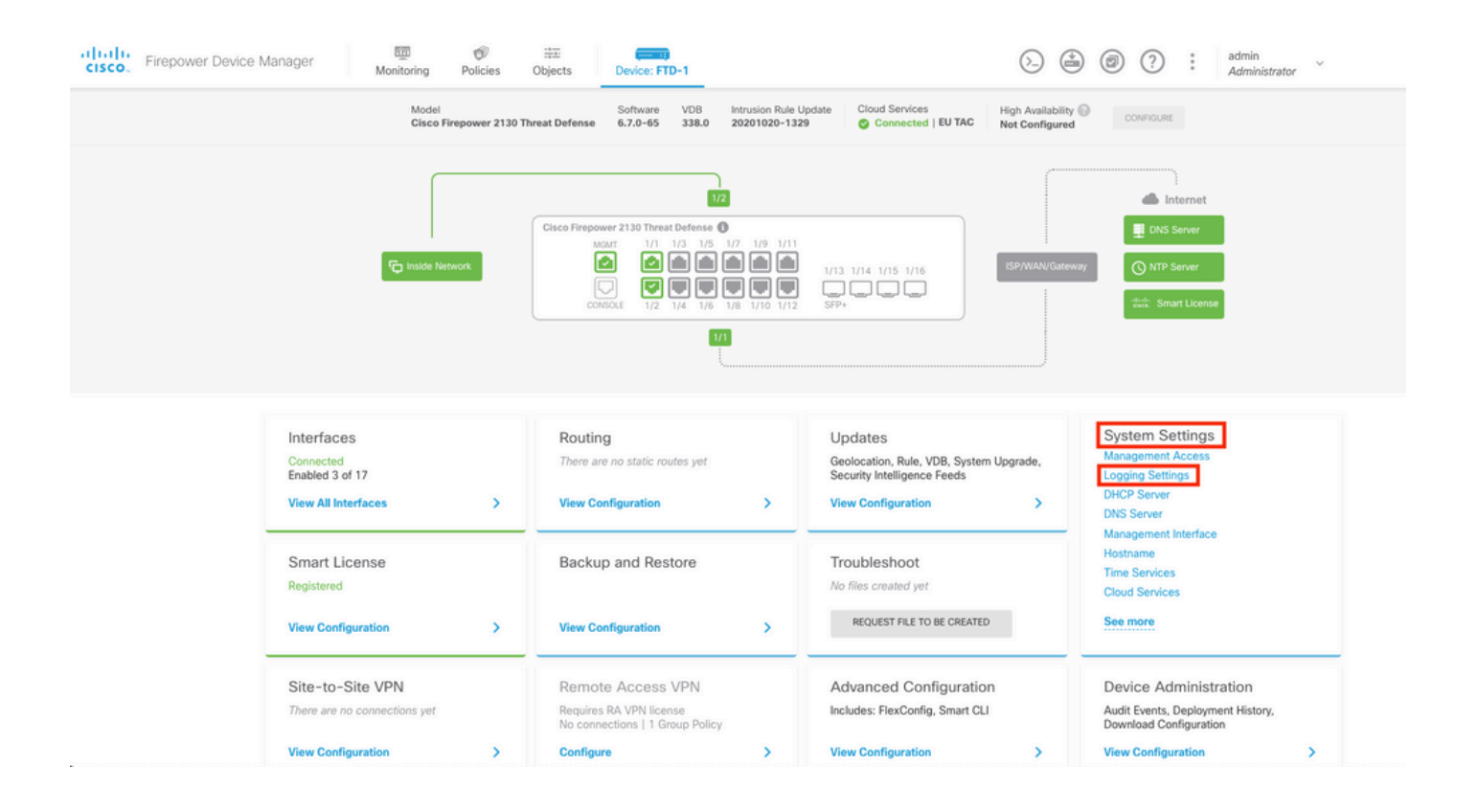

步驟2.在「System Settings(系統設定)」螢幕上,選擇左側選單中的Logging Settings(日誌記錄 設定)。

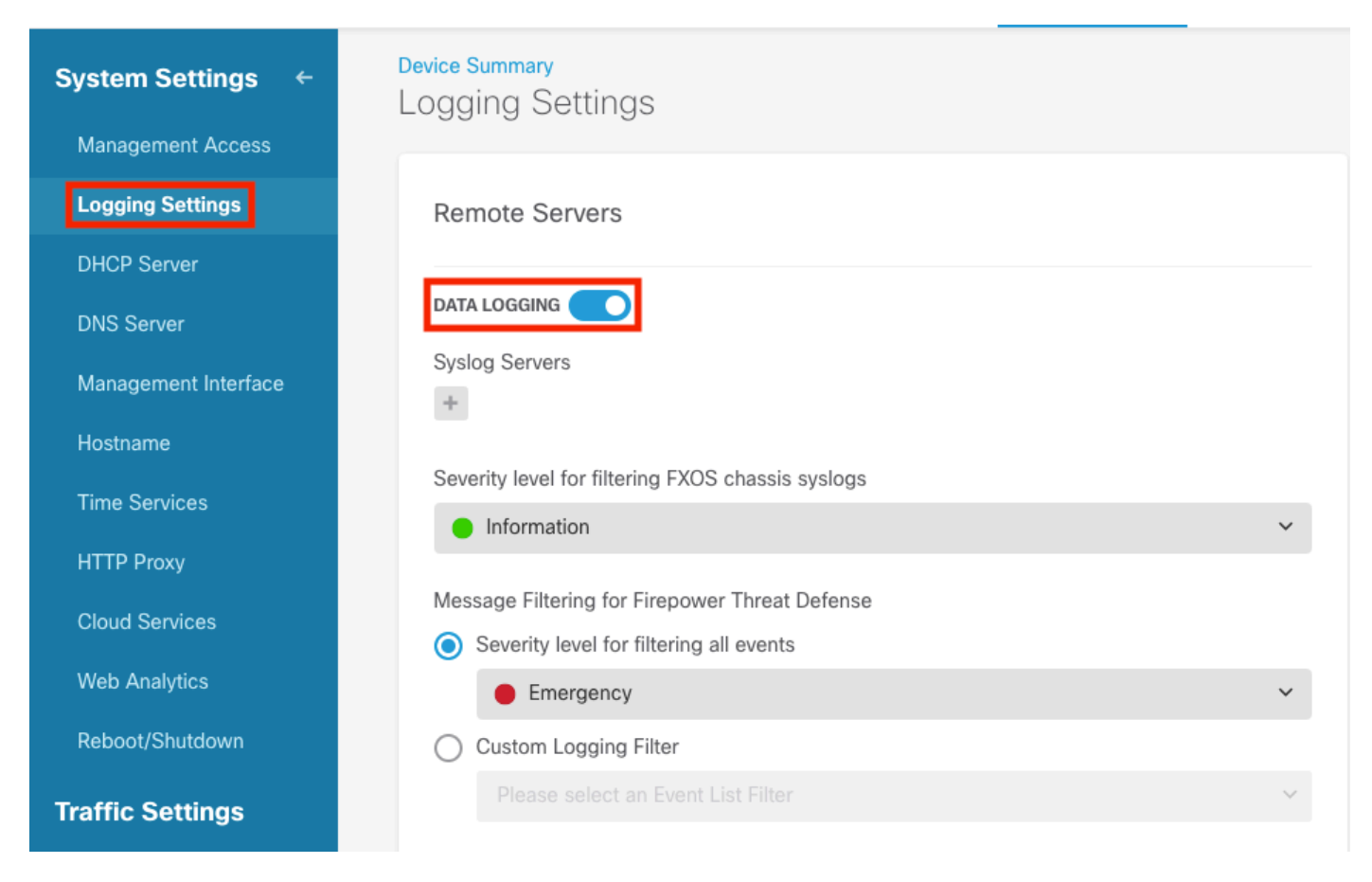

步驟3.選擇Syslog Servers下的+號以設定Data Logging切換開關。

步驟4.選擇Add Syslog Server。或者,您也可以在對象 — Syslog伺服器中建立系統日誌伺服器對 象。

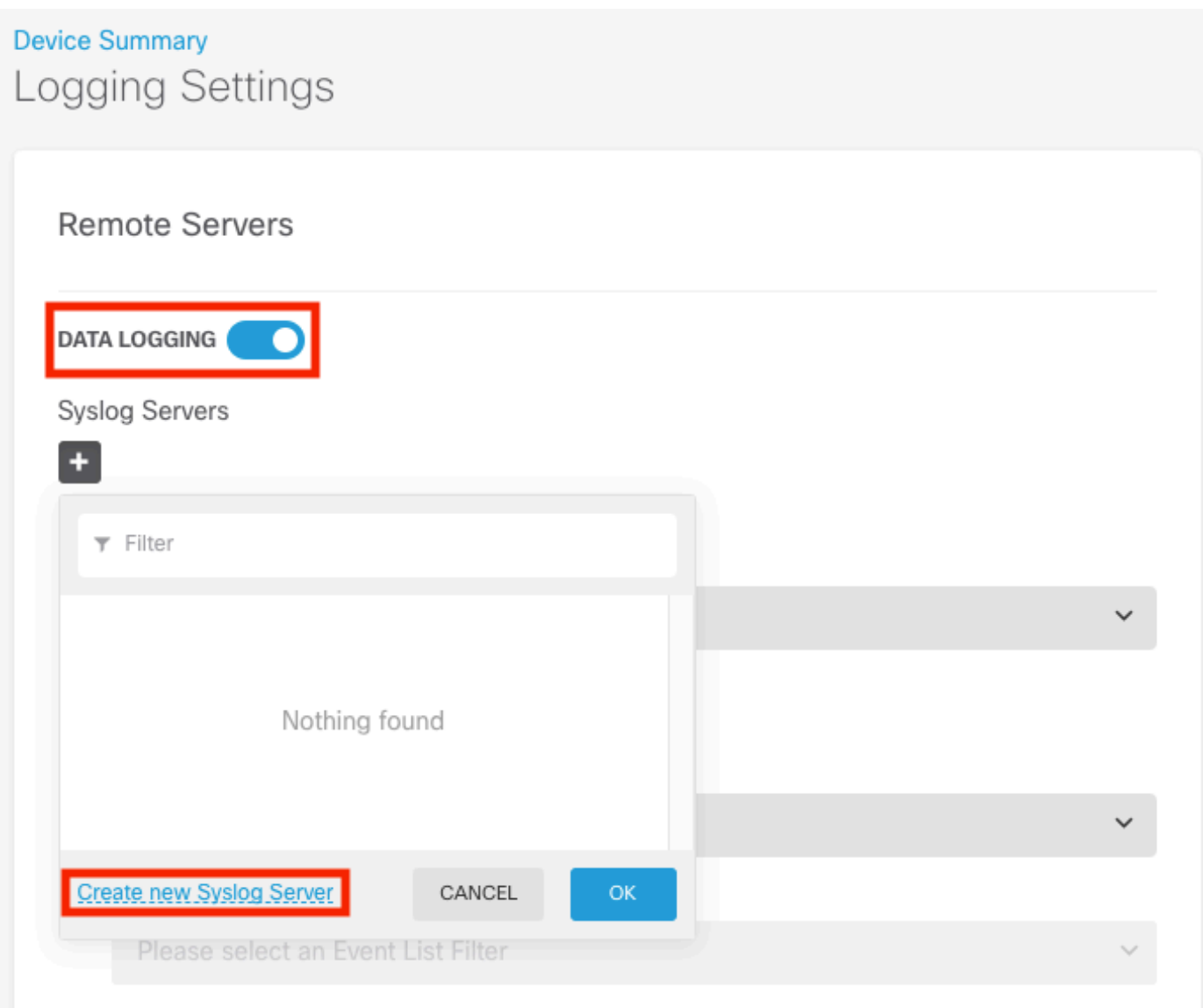

步驟5.輸入系統日誌伺服器的IP地址和埠號。選擇「資料介面」的單選按鈕,然後選擇「確定」。

# **Edit Syslog Entry**

**IP Address** 

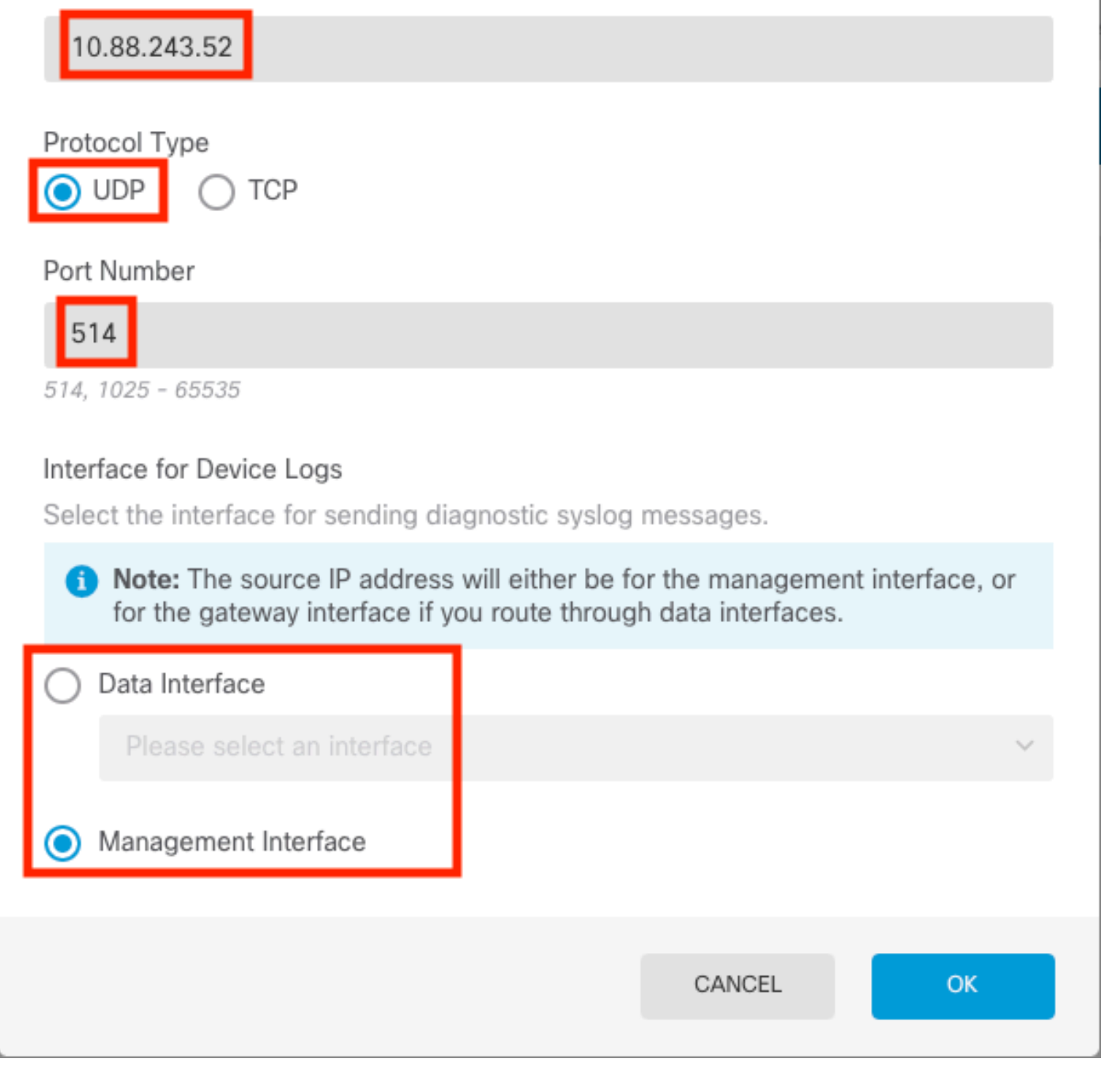

 $\times$ 

Q

步驟6.接下來,選擇新的Syslog伺服器並選擇OK。

## Syslog Servers

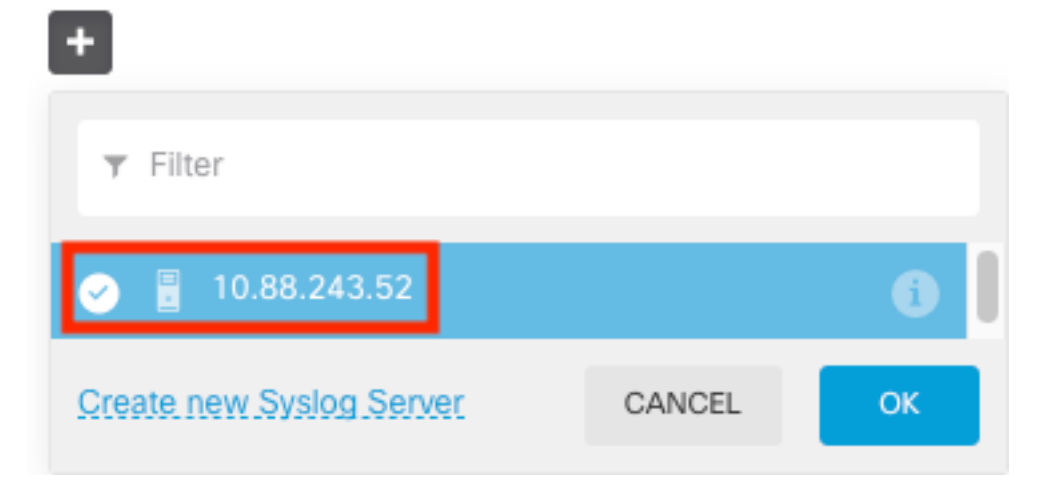

步驟7.選擇用於過濾所有事件的嚴重性級別單選按鈕,然後選擇所需的日誌記錄級別。

### **Remote Servers**

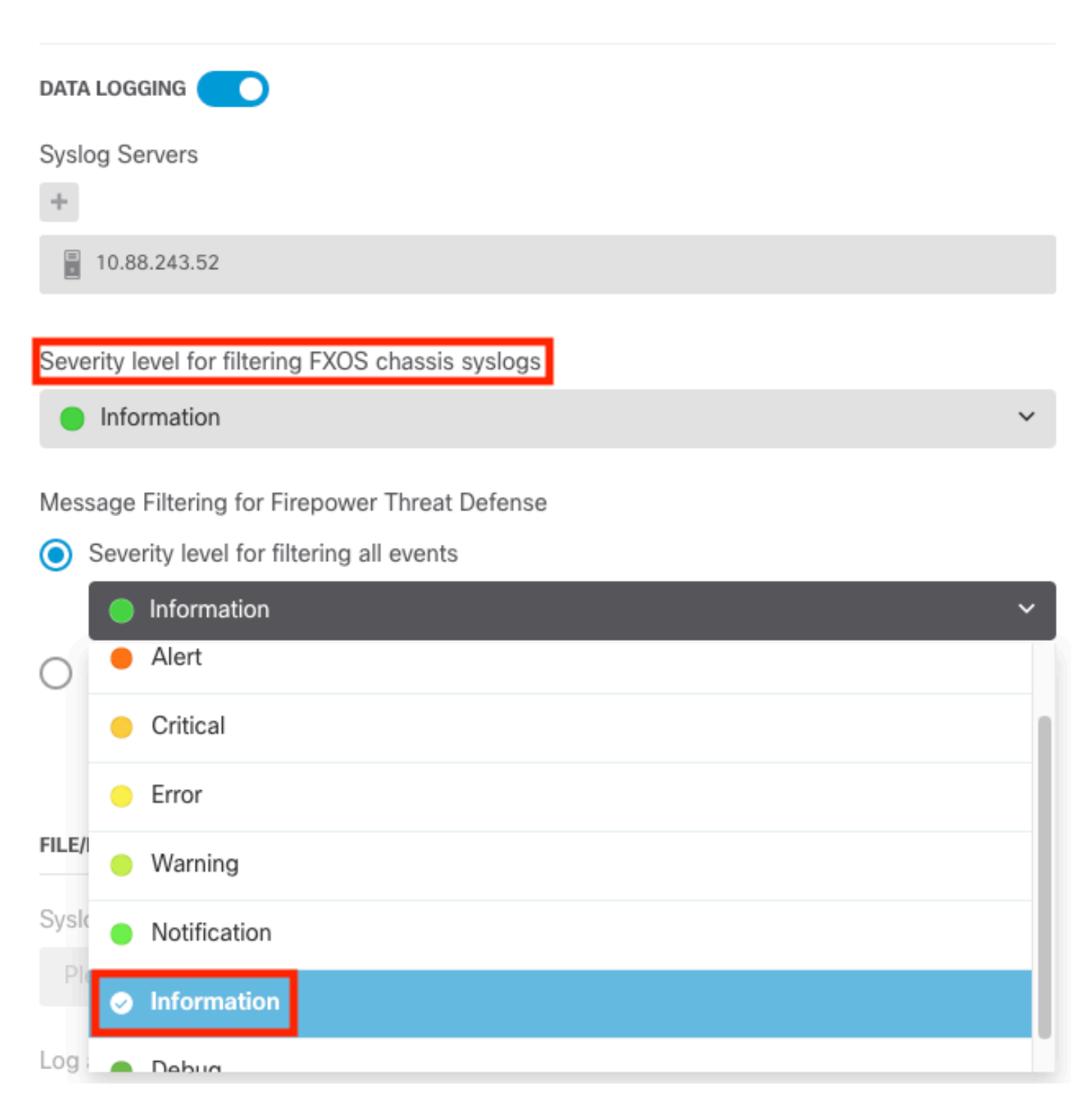

#### 步驟8.選擇螢幕底部的儲存。

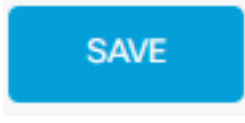

步驟9.驗證設定是否成功。

# **Device Summary Logging Settings**

Successfully saved logging settings.

### 步驟10.部署新設定。

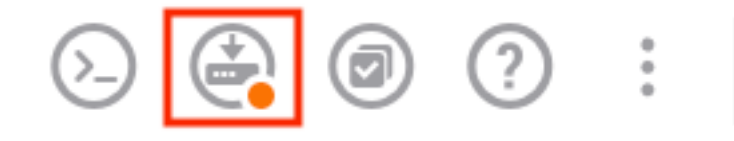

admin Administrator

### 和

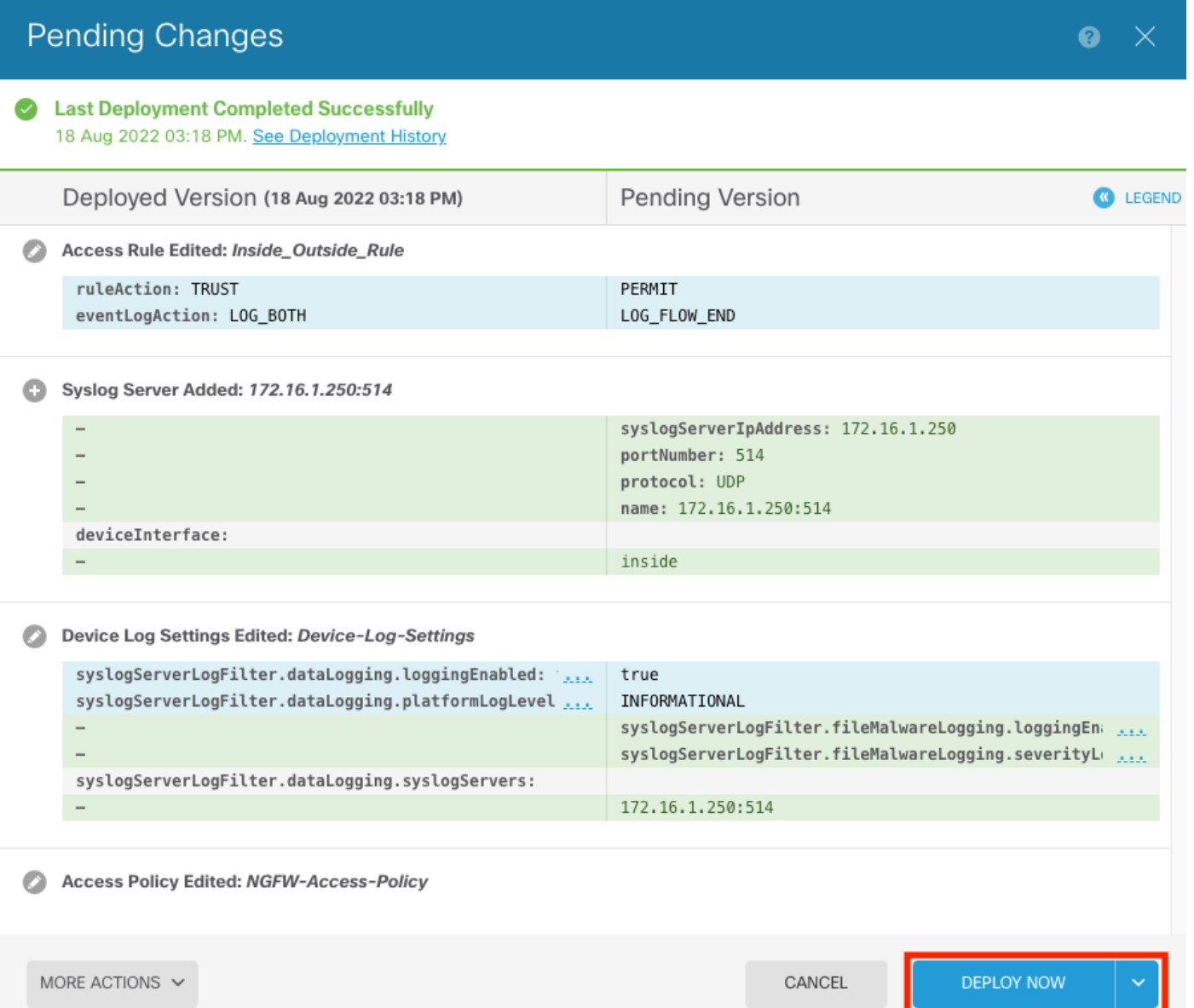

#### 可選。

### 此外,還可以將訪問控制策略訪問控制規則設定為登入到系統日誌伺服器:

#### 步驟1.按一下螢幕頂部的Policies(策略)按鈕。

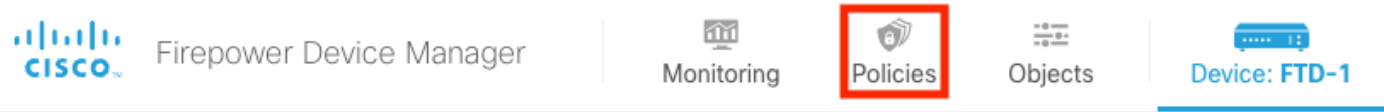

### 步驟2. 將滑鼠懸停在ACP規則的右側以新增日誌記錄並選擇鉛筆圖示。

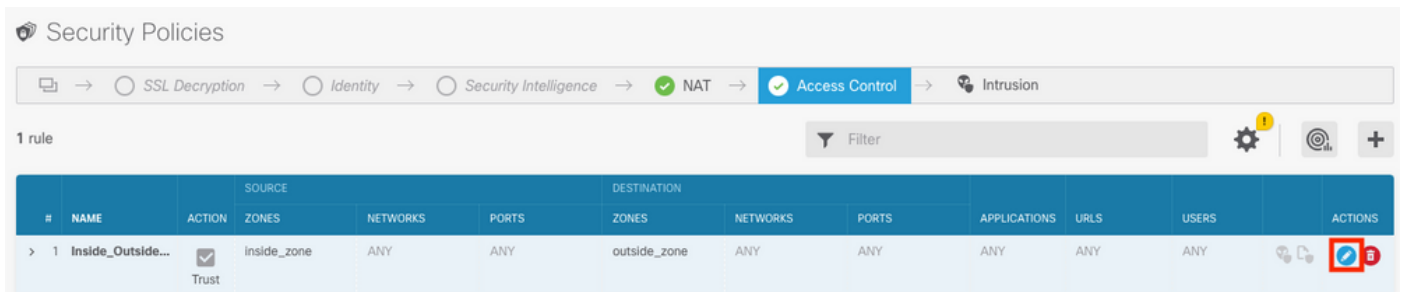

步驟3.選擇Logging頁籤,選擇At End of Connection的單選按鈕,選擇Select a Syslog Alert Configuration下的下拉箭頭,在Syslog Server上選擇,然後選擇OK。

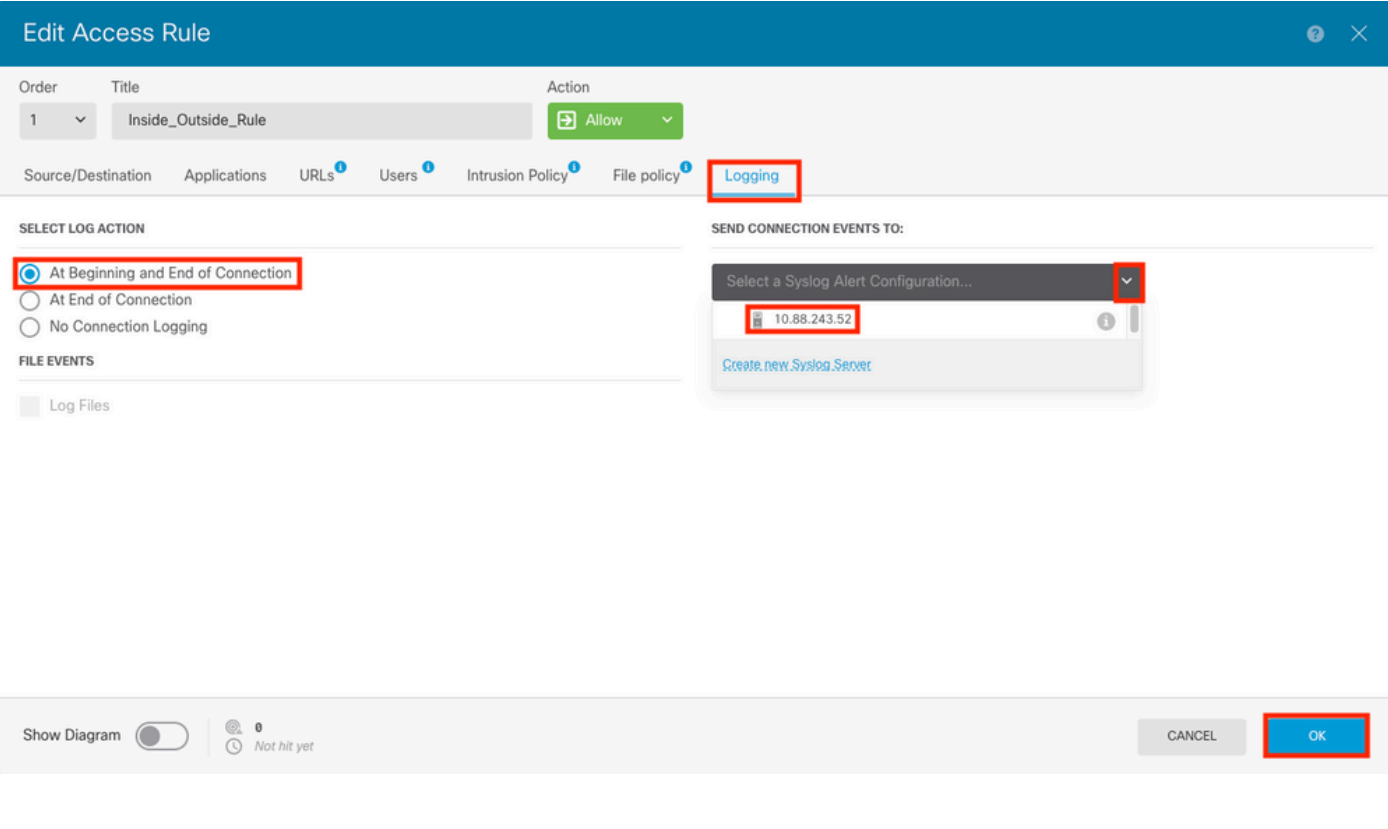

步驟4.部署配置更改。

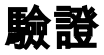

步驟1.任務完成後,可以使用show running-config logging命令驗證FTD CLI清除模式中的設定。

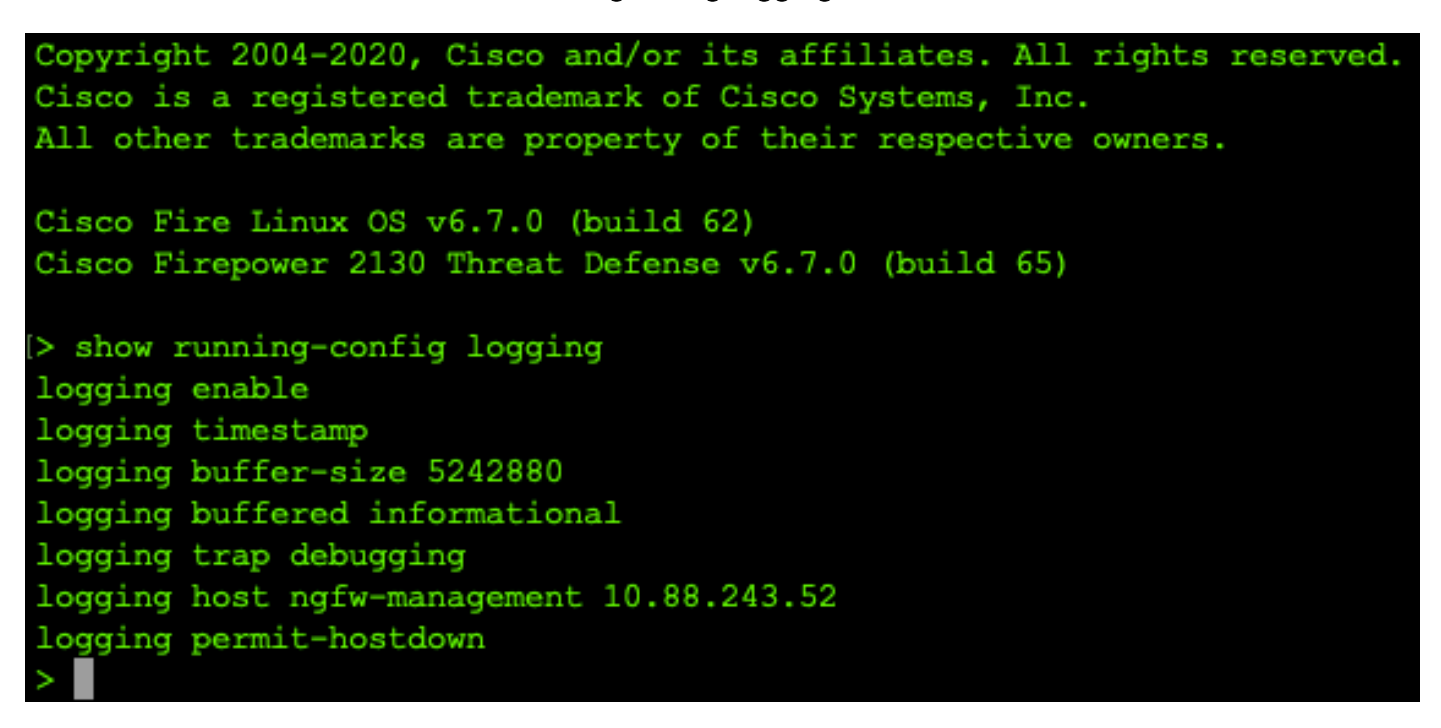

步驟2.導航到Syslog伺服器並驗證Syslog伺服器應用程式是否正在接受Syslog消息。

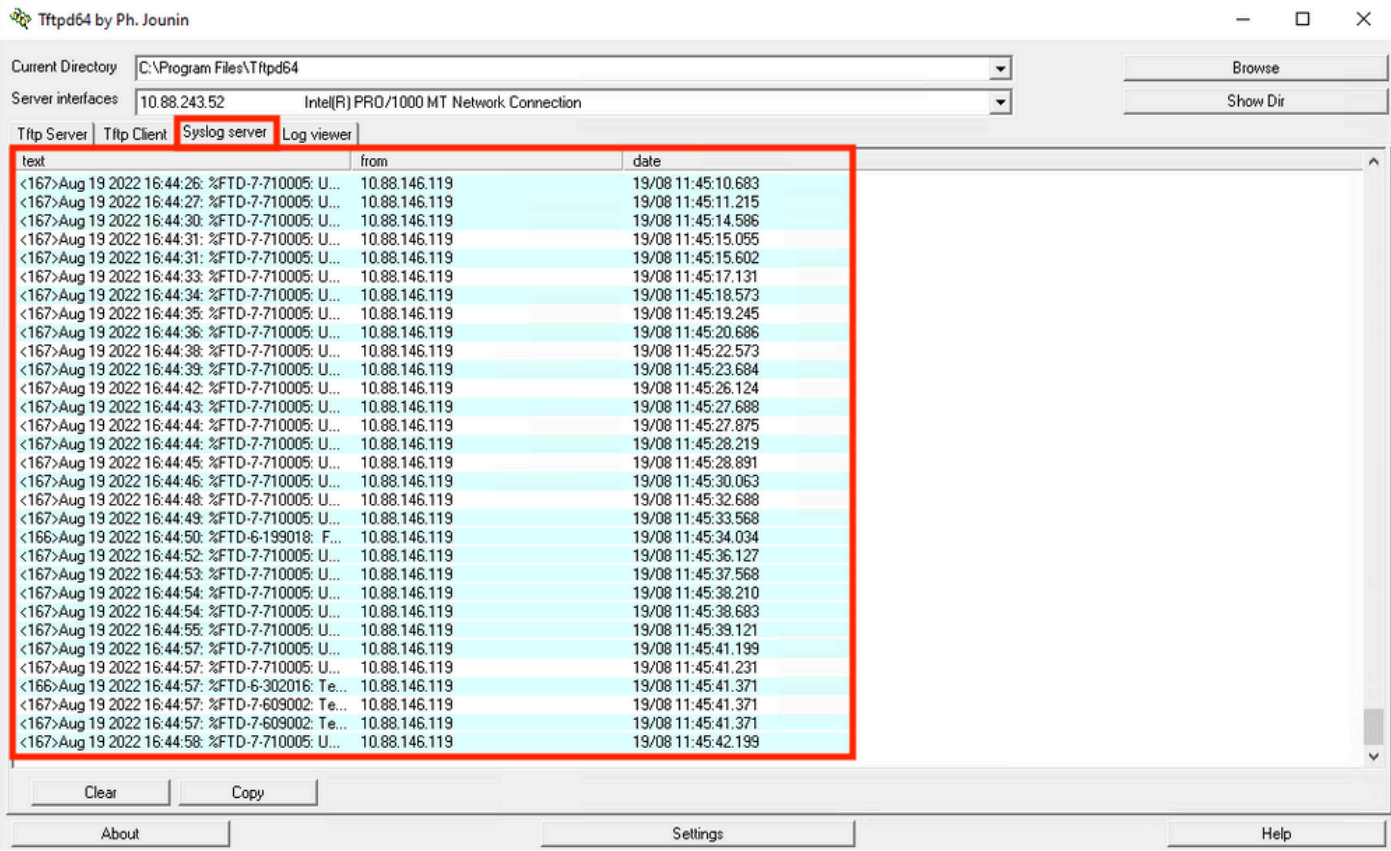

### 疑難排解

步驟1.如果Syslog應用程式上的Syslog消息生成任何消息,請從FTD CLI執行資料包捕獲以檢查資 料包。在clish提示符下輸入system support diagnostic-cli命令,從Clish模式更改為LINA。

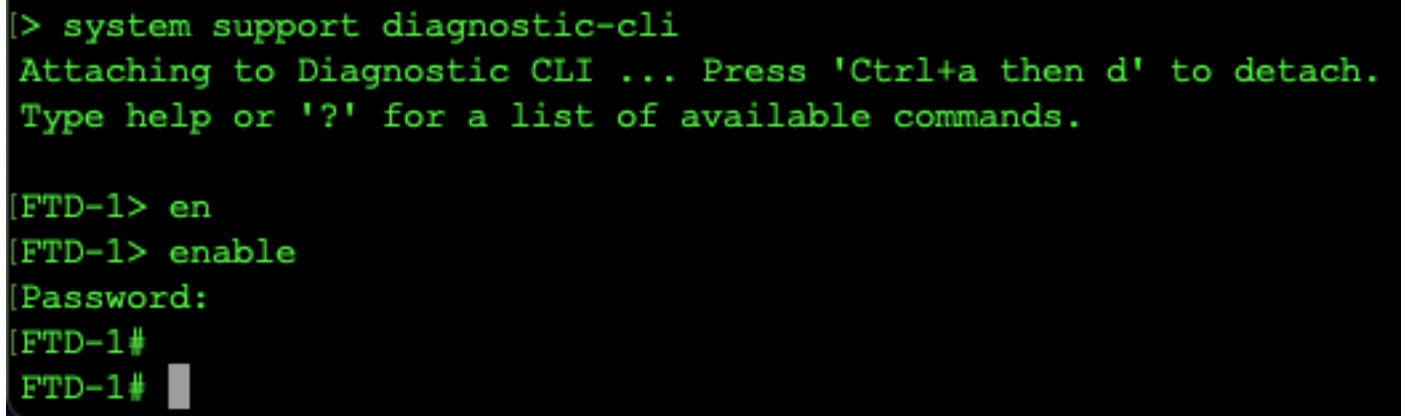

步驟2.為udp 514建立一個資料包捕獲 ( 如果使用tcp, 則為tcp 1468 )

步驟3.驗證通訊是否與Syslog伺服器上的網路介面卡進行通訊。使用Wireshark或載入的其他資料包 捕獲實用程式。按兩下Wireshark中的介面,讓系統日誌伺服器開始捕獲資料包。

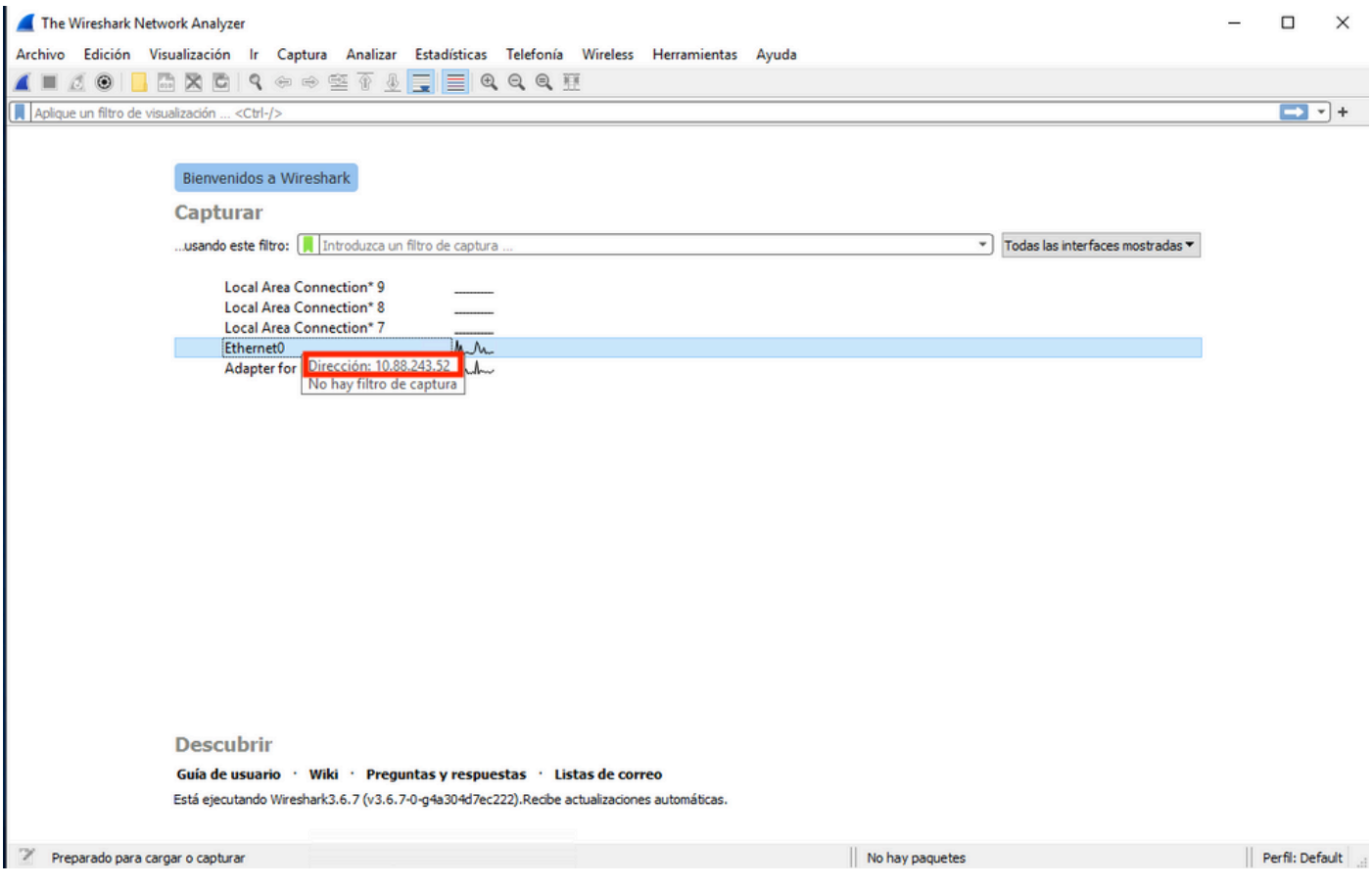

步驟4.鍵入udp.port==514並選擇該欄右側的箭頭,在頂部欄中為udp 514設定顯示過濾器。從輸出 中,確認資料包是否進入系統日誌伺服器。

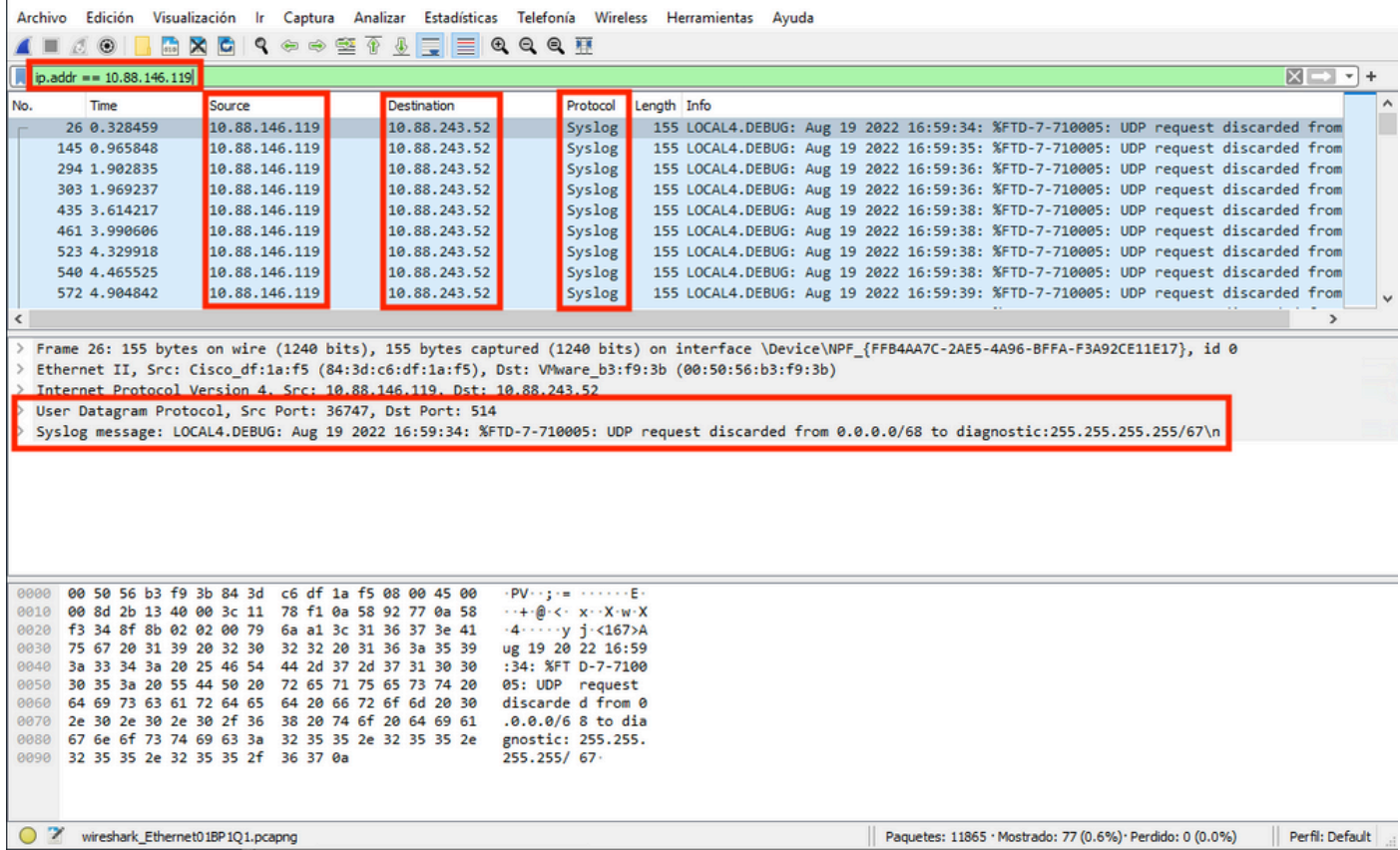

 $\square$   $\times$ 

Ethernet0

步驟5.如果Syslog伺服器應用程式未顯示資料,請排除Syslog伺服器應用程式中的設定故障。確保 使用的是正確的udp/tcp協定和正確的埠514/1468。

#### 關於此翻譯

思科已使用電腦和人工技術翻譯本文件,讓全世界的使用者能夠以自己的語言理解支援內容。請注 意,即使是最佳機器翻譯,也不如專業譯者翻譯的內容準確。Cisco Systems, Inc. 對這些翻譯的準 確度概不負責,並建議一律查看原始英文文件(提供連結)。